## Creating a Customer Statement (XML) Created on 2/19/2013 4:17:00 PM

## **Table of Contents**

Creating a Customer Statement (XML) ...... 1

## **Creating a Customer Statement (XML)**

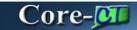

In Core-CT 9.1 reports are available to be run as Crystal reports (the form used in Core-CT 8.9) or as XML reports (Process Type, BI Publisher). Both processes appear on the **Process List** on the **Process Scheduler Request** page.

If a report is part of a multi-job process, as is the case with Creating Customer Statements and Extracting Dunning Information, the BI Publisher job for the report is included among the jobs that the multi-job process runs.

The pdf file for XML reports cannot be viewed from the **View Log/Trace** page. These reports can only be viewed using the **Report Manager** component.

In this example a user creates a customer statement and then views the resulting pdf file from the **Report Manager Administration** tab.

## **Procedure**

Navigation: Accounts Receivable > Customer Interactions > Statements > Create Customer Statements

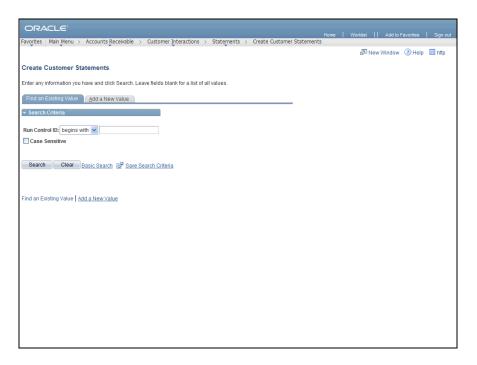

| Step | Action                                                                                                    |
|------|----------------------------------------------------------------------------------------------------|
| 1.   | Click the <b>Search</b> button to see if there is a Run Control ID to Create Customer Statements.  Search |
| 2.   | Click the Create_Customer_Statements link. <u>Create_Customer_Statements</u>                              |

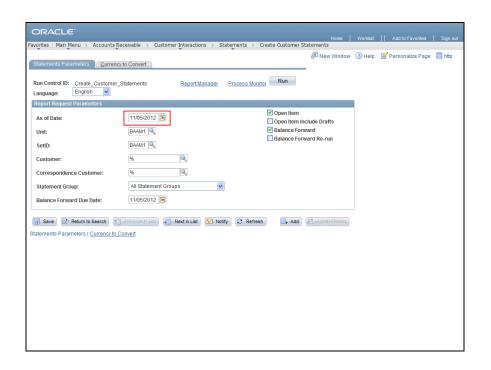

| Action                                                                                                    |
|----------------------------------------------------------------------------------------------------|
| Any date can be used in the <b>As of Date</b> field. Usually the last day or the first day of the month is used.                                                                                                    |
| In this example the date that defaults will be used.                                                                                                    |
| If the <b>Run Control ID</b> is saved, the previous information will default. Any information can be changed.                                                                                                    |
| The <b>Unit</b> and <b>SetID</b> remain the Agency Business Unit. If a specific Customer is desired, enter the <b>Customer ID</b> . If all Customers will be receiving Statements, use the % sign, which is the wildcard to return all values. |
| The <b>Correspondence Customer</b> is always entered as %. The <b>Open Item</b> checkbox should be selected to return all Open Items.                                                                                                    |
| Click the <b>Look up Customer</b> button.                                                                                                    |
| Enter Goodwin into the Name 1 field.                                                                                                    |
| Click the Look Up button.  Look Up                                                                                                    |
| Click the Goodwin College link.  Goodwin College                                                                                                    |
| Core-CT does not use Balance Forward statements.  Click the Balance Forward option to deselect this option.  Balance Forward                                                                                                    |
|                                                                                                    |

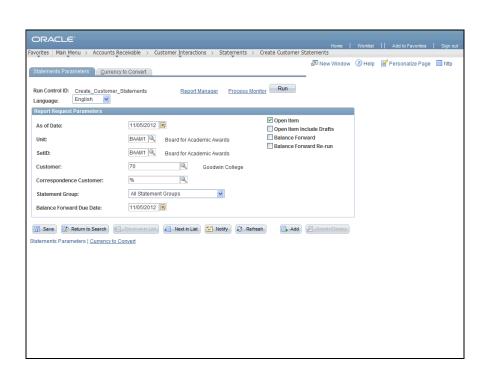

| Step | Action                       |
|------|------------------------------|
| 10.  | Click the <b>Run</b> button. |

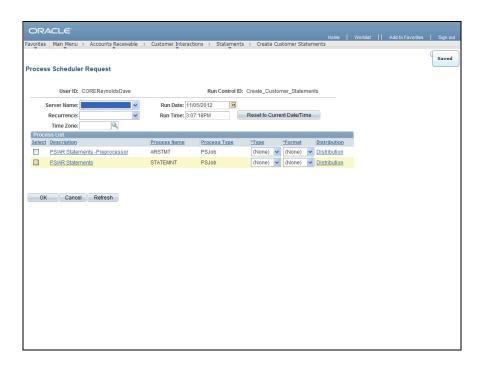

| Step | Action                                                                                                    |
|------|----------------------------------------------------------------------------------------------------|
| 11.  | The <b>PS/AR Statements-Preprocessor</b> job extracts the information for the Statements but does not print them. They would have to be printed in another process. |
|      | The <b>PS/AR Statements</b> job extracts and prints the Statements in XML format. This is the job used in this example. Core-CT recommends using this job.          |
| 12.  | Click the <b>Select</b> option.  The Statement information will be extracted and the Statement printed in the same job.                                             |
| 13.  | Click the <b>OK</b> button.                                                                                                    |

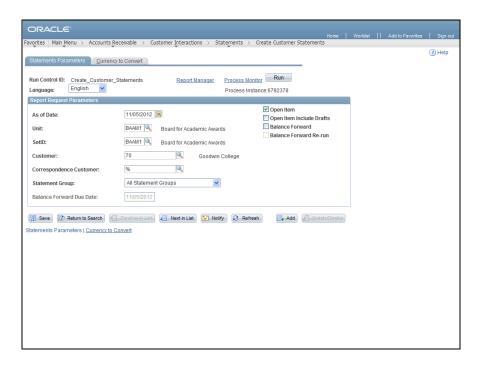

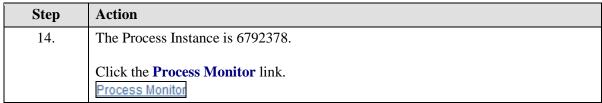

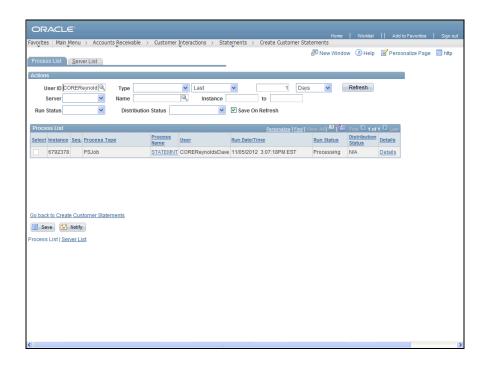

| Step | Action                                                                                                    |
|------|----------------------------------------------------------------------------------------------------|
| 15.  | Click the <b>Refresh</b> button until the <b>Run Status</b> is Success and the <b>Distribution</b> Status is Posted.  Refresh |

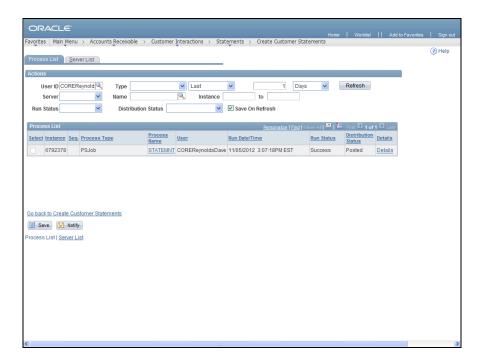

| Step | Action                                                                                                    |
|------|----------------------------------------------------------------------------------------------------|
| 16.  | Once the Run Status is Success and the Distribution Status is Posted click the Go back to Create Customer Statements link. |
|      | Go back to Create Customer Statements                                                                                      |

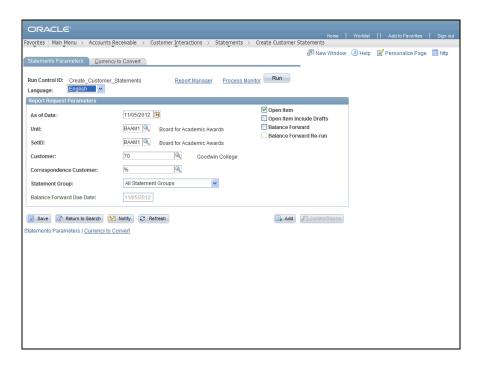

| Step | Action                                                                                                    |
|------|----------------------------------------------------------------------------------------------------|
| 17.  | The pdf for an xml report must be viewed from the <b>Report Manager</b> , not from the <b>View Log/Trace</b> page. |
|      | Click the Report Manager link.  Report Manager                                                                     |

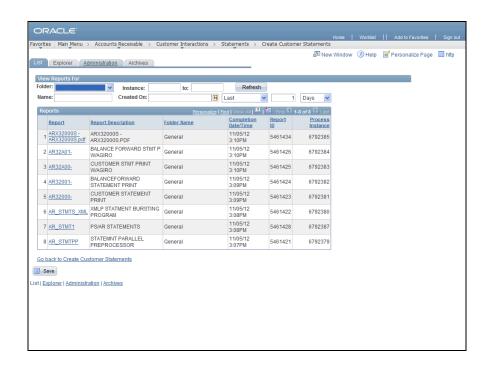

| Step | Action                                               |
|------|------------------------------------------------------|
| 18.  | Click the <b>Administration</b> tab to view reports. |
|      | <u>Administration</u>                                |

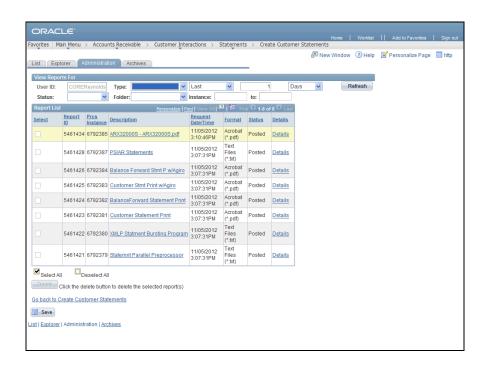

| Step | Action                                                               |
|------|----------------------------------------------------------------------|
| 19.  | The report for the Open Item Statement is ARX32000S.                 |
|      | Click the ARX32000S - ARX32000S.pdf link.  ARX32000S - ARX32000S.pdf |

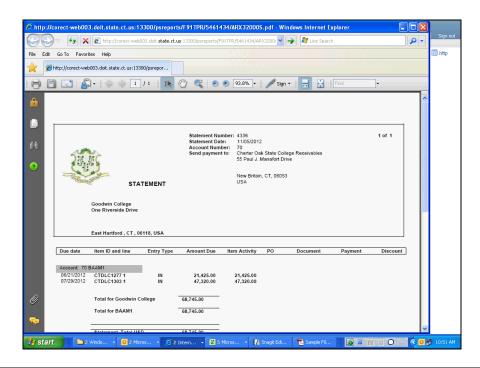

20. The Customer Statement displays the Customer, Due Date, Item ID, Amount Due, PO Information, and any Payments applied if partial payments were made. There is also a section on the bottom of the page that shows the aging of these items.

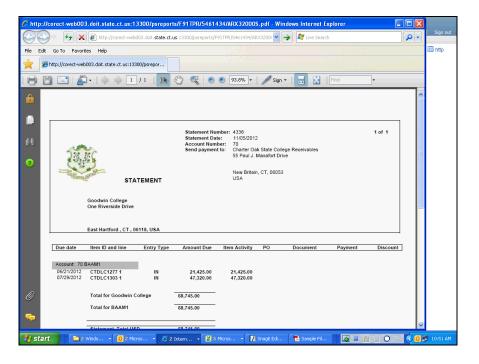

| Step | Action                                                 |
|------|--------------------------------------------------------|
| 21.  | Click the scrollbar to move to the bottom of the page. |

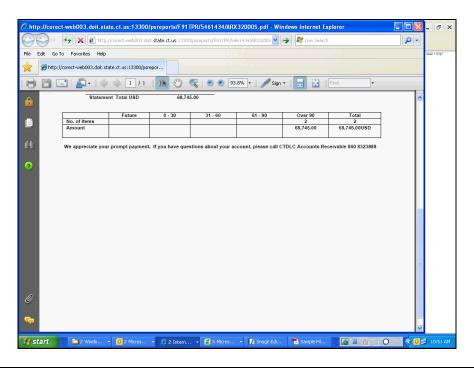

| Step | Action                  |
|------|-------------------------|
| 22.  | Click the Close button. |
|      | X                       |
| 23.  |                         |
|      | End of Procedure.       |